# **Lathund – hur man kan använda SKK Avelsdata**

**Här kan du till exempel** 

- **göra stamtavlor för tänkta parningar – provparningar**
- **se inavelökningen i den tänkta kullen**
- **se samlade resultat för den enskilda hunden**
- **se samlade resultat för kullar och avkommor**

# **Börja använda SKK Avelsdata**

Gå till http://hundar.skk.se/avelsdata/

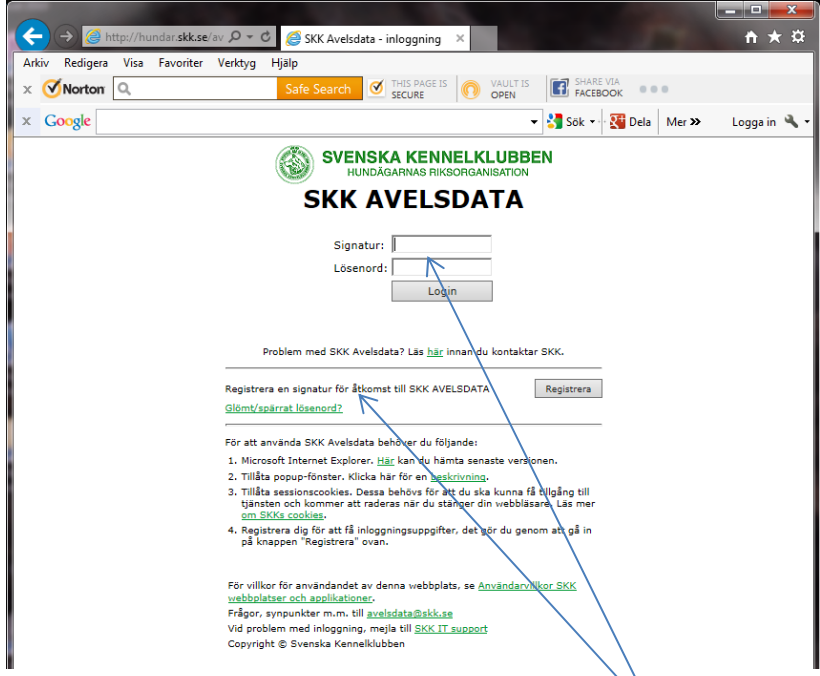

Registrera en signatur för åtkomst till SKK AVELSDATA

#### **Göra en provparning**

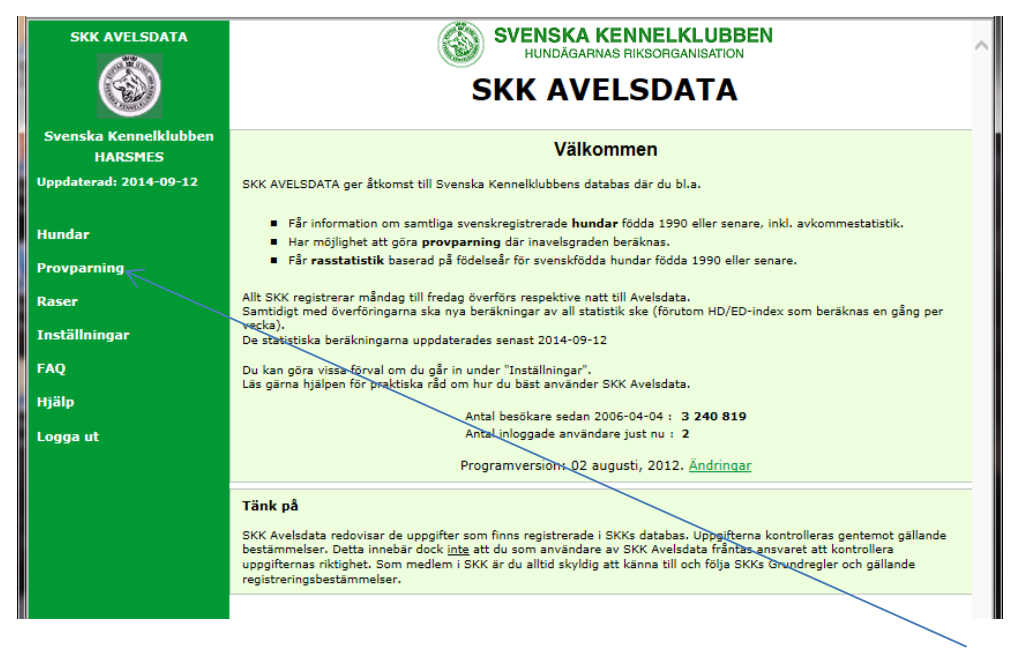

Klicka på provparning om du vill få fram stamtavla och inavelsökningen i den tänkta kullen

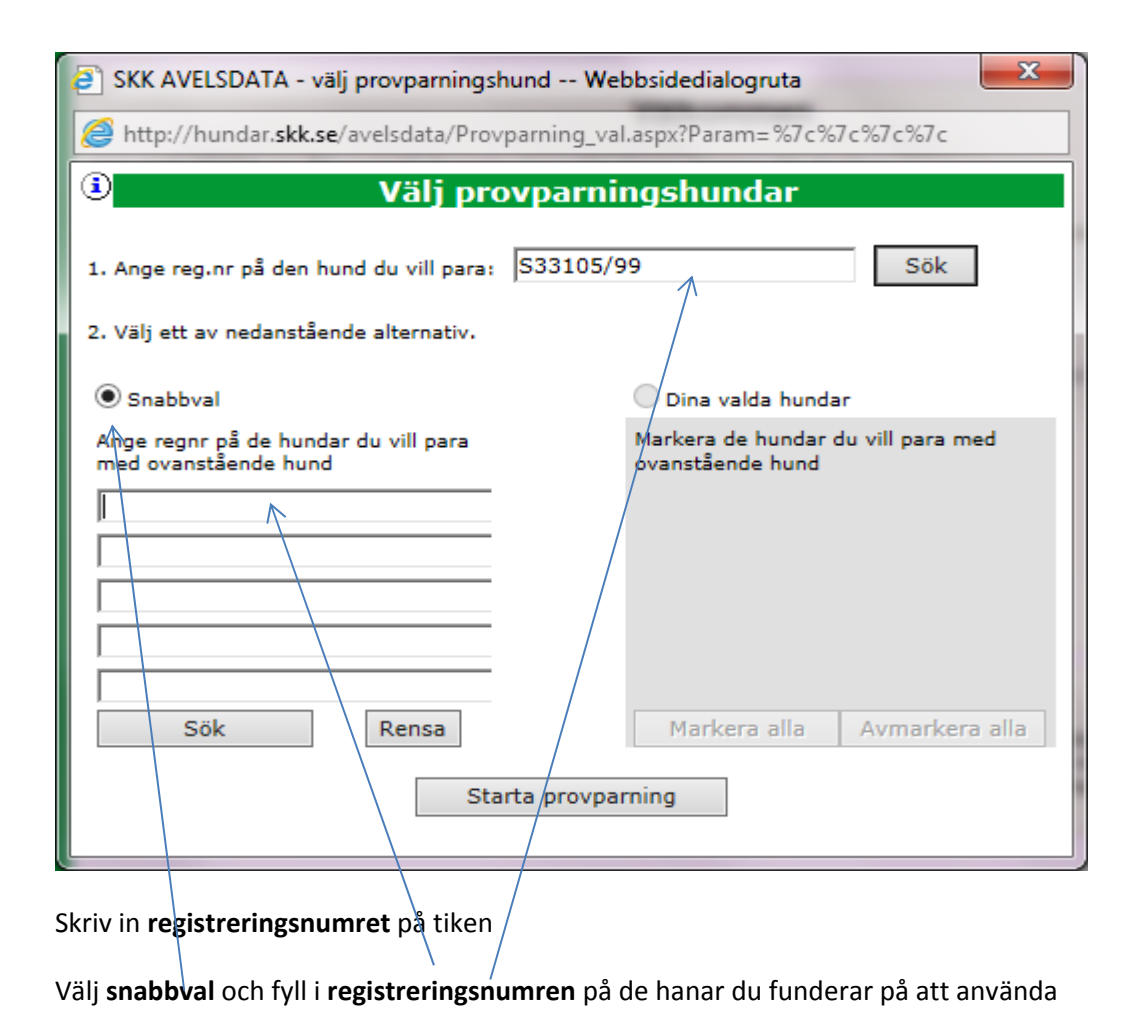

Om du inte vet registreringsnumret på hanen eller tiken klicka på **sök** då kommer den rutan upp

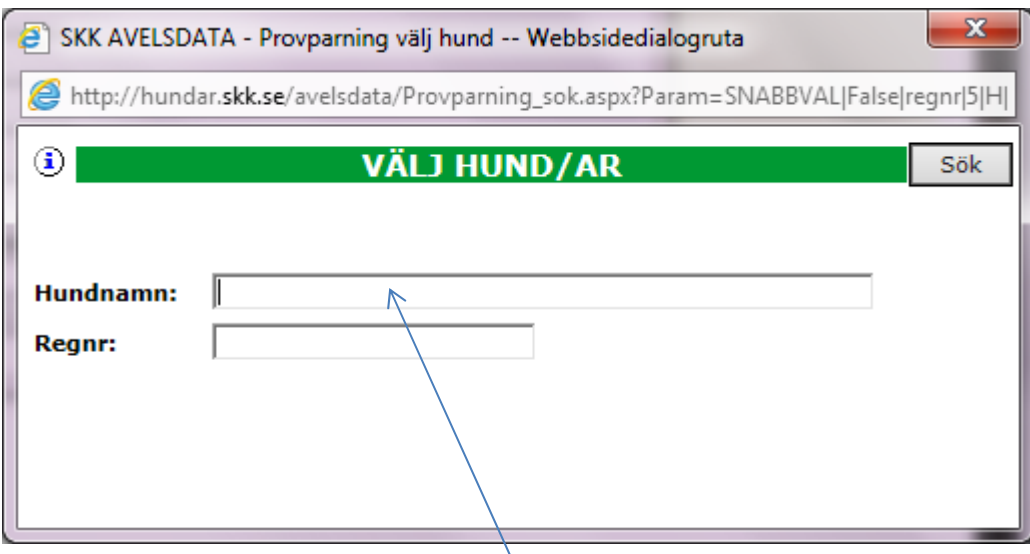

Fyll i hundens namn eller om du bara tar början på kennelnamn tex Törnevall, det kan vara bra om man är osäker på stavning med ändelser, apostrofer mm

Så får du upp en lista på alla hanar från kenneln och kan då bara bocka i den eller de du vi ha

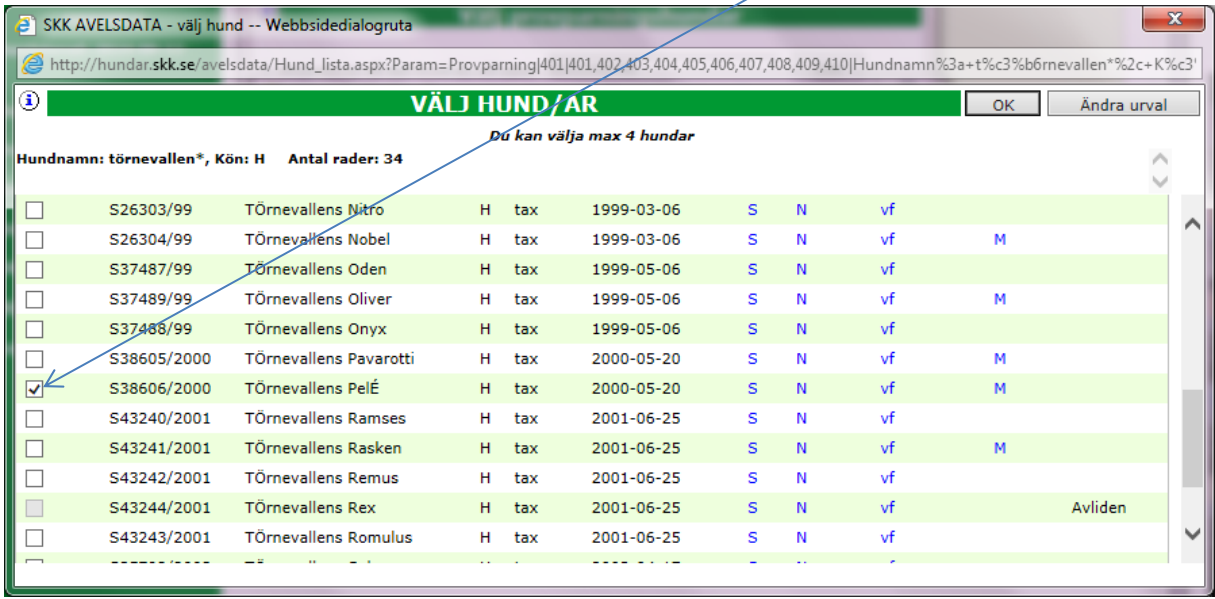

Är det hundar från flera olika kennlar upprepar du proceduren, du kan välja max 5 hundar i taget

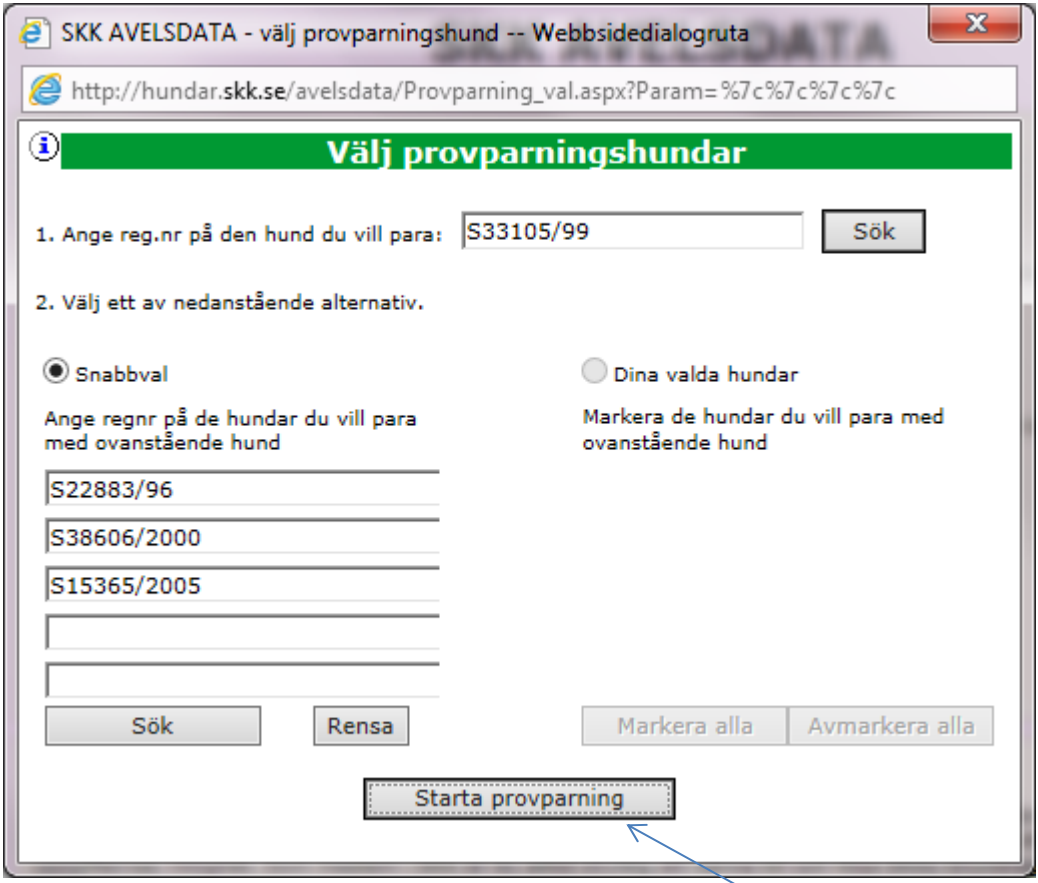

När du valt de hundar du önskar så klickar du på **Starta provparning**

Då får du upp en lista på de kombinationer du har valt och **inavelsgraden** i respektive kombination

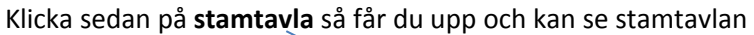

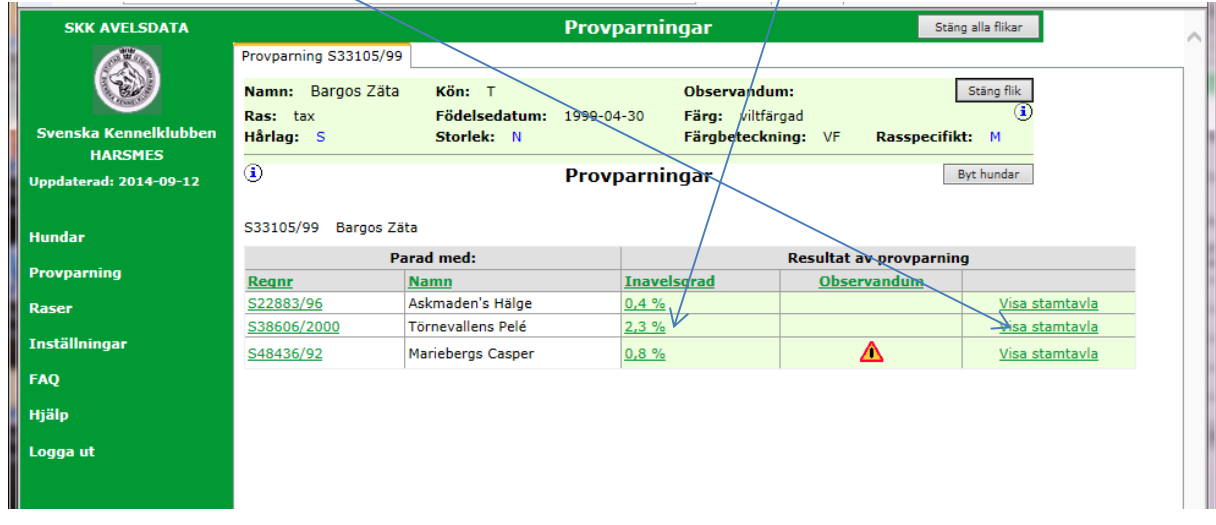

När du får upp stamtavlan kan välja i hur många **led** den skall visas och om varje hunds **titlar** skall visas eller inte.

Du kan också klicka på varje enskild hund i stamtavlan och få upp information om just den hunden

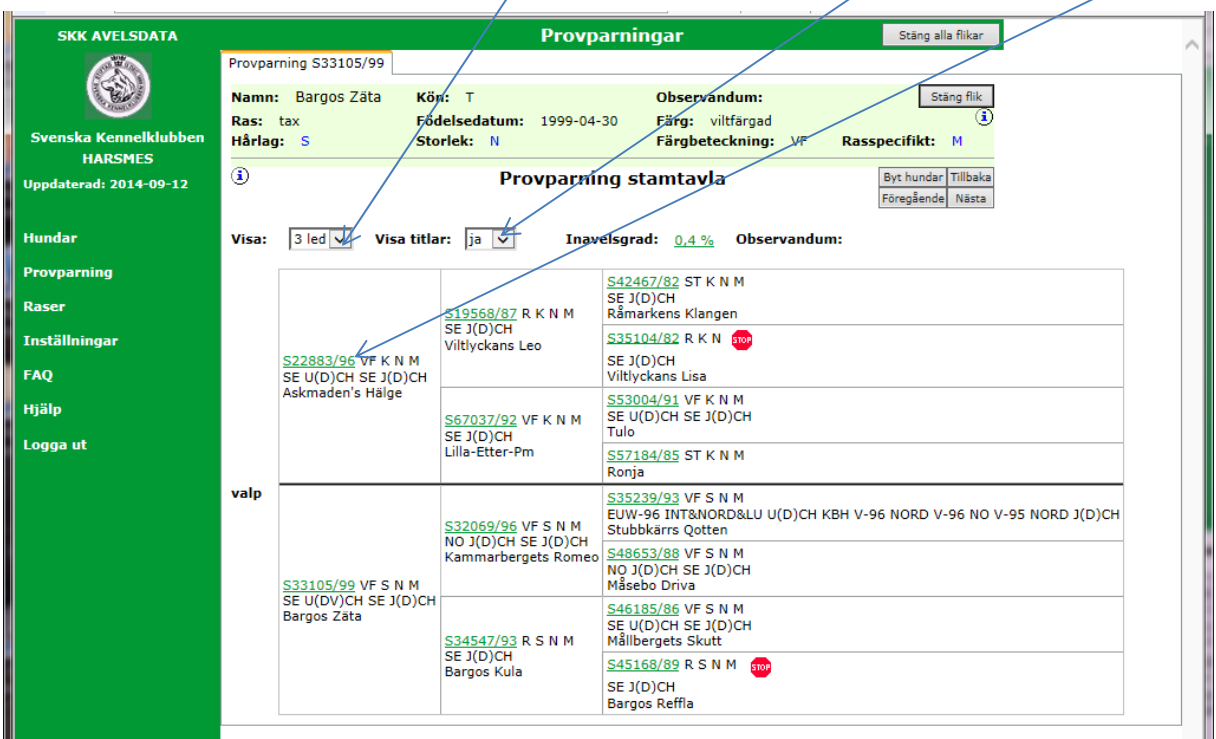

#### **Tävlingsresultat**

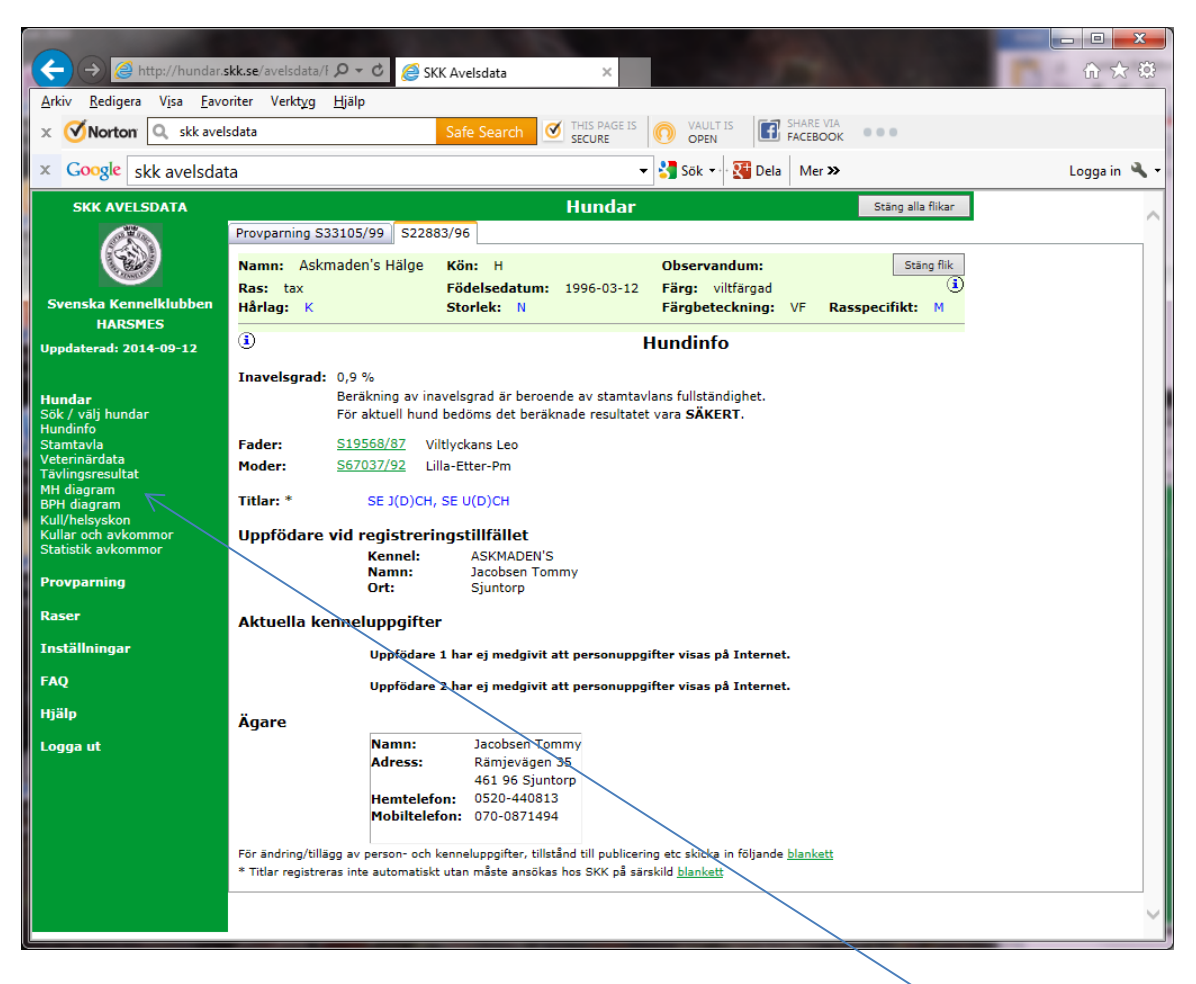

Här hittar du mycket information om uppfödare och ägare och kan även gå in på länkarna till vänster och få upp ytterligare information om hunden och dess avkommor så som **tävlingsresultat** eller om den har gjort MH eller BPH test.

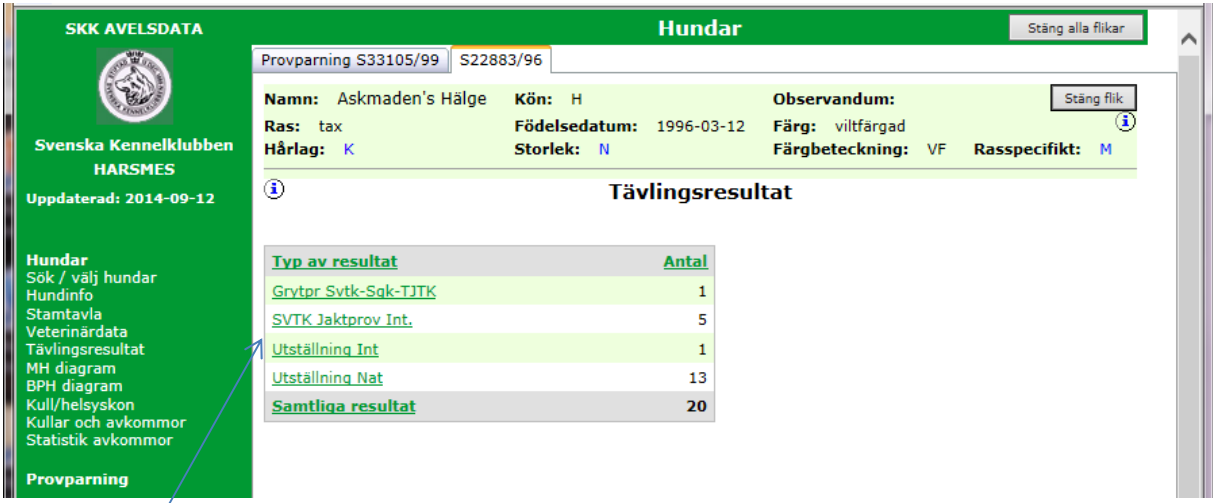

Hundens egna resultat, här kan du klicka dig vidare och se samma uppgifter som du också hittar i **SKK Hundata.**

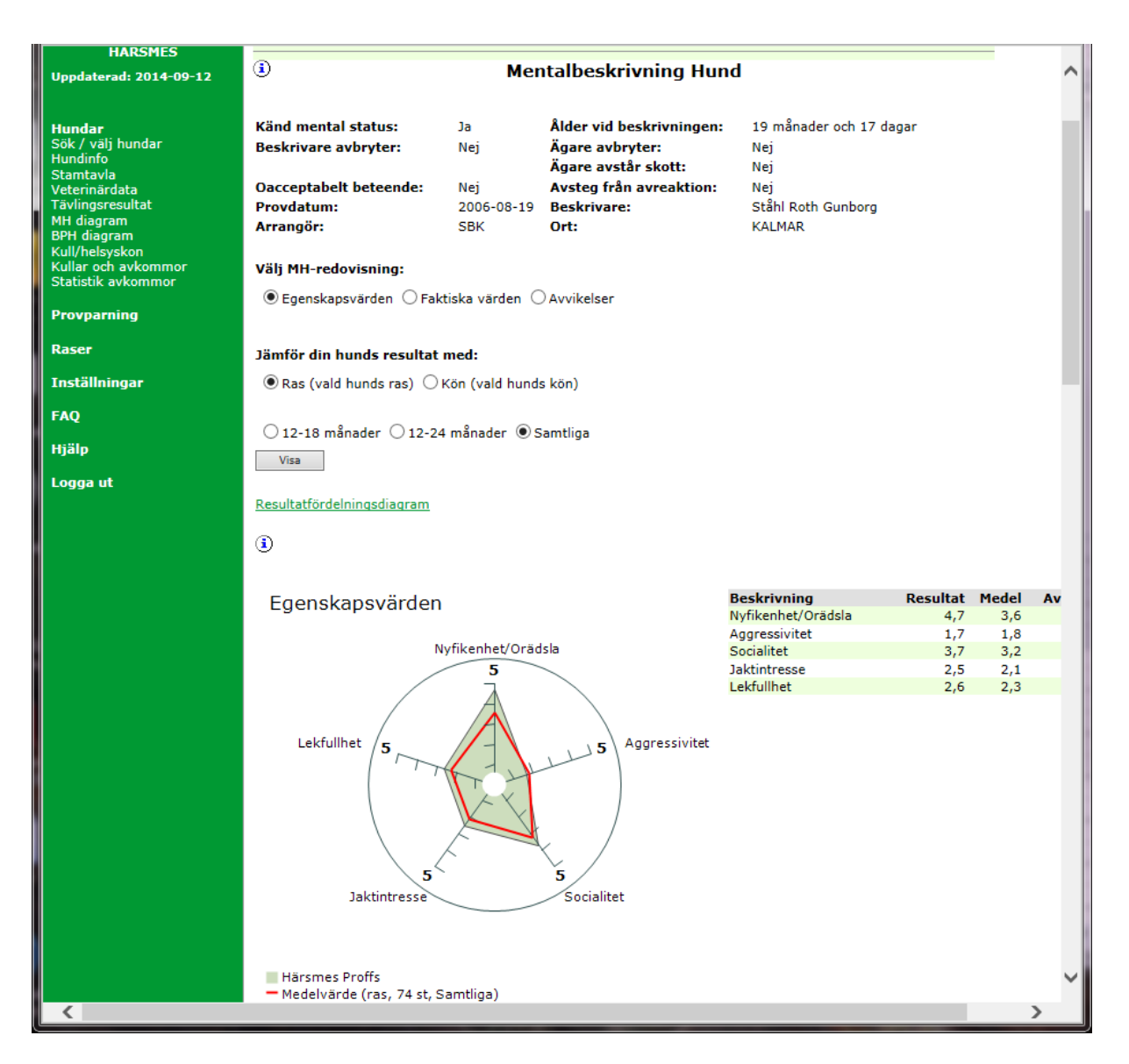

Så här ser det ut om en hund har gjort ett MH eller BPH test, bl.a. får du fram ett spindeldiagram och kan jämföra hur hunden har klarat sig i jämförelse med rasen i övrig.

### **Kullar och avkommor**

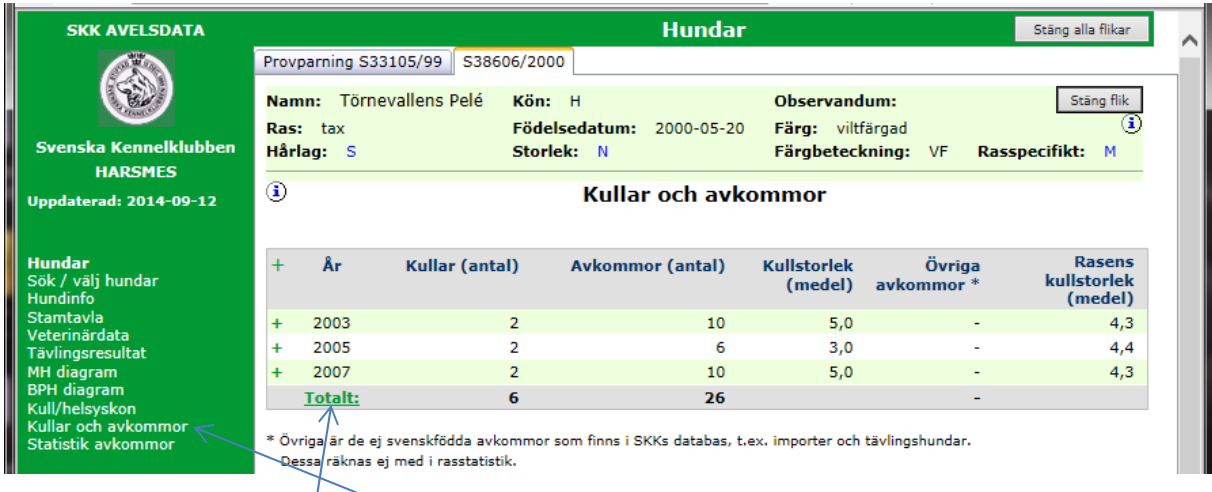

Klickar du i stället på **Kullar och avkommor** så får du upp information antal kullar osv. Klickar du sedan på **totalt** så visas det information på varje enskild kull och hur varje enskild avkomma har startat på prov och utställningar.

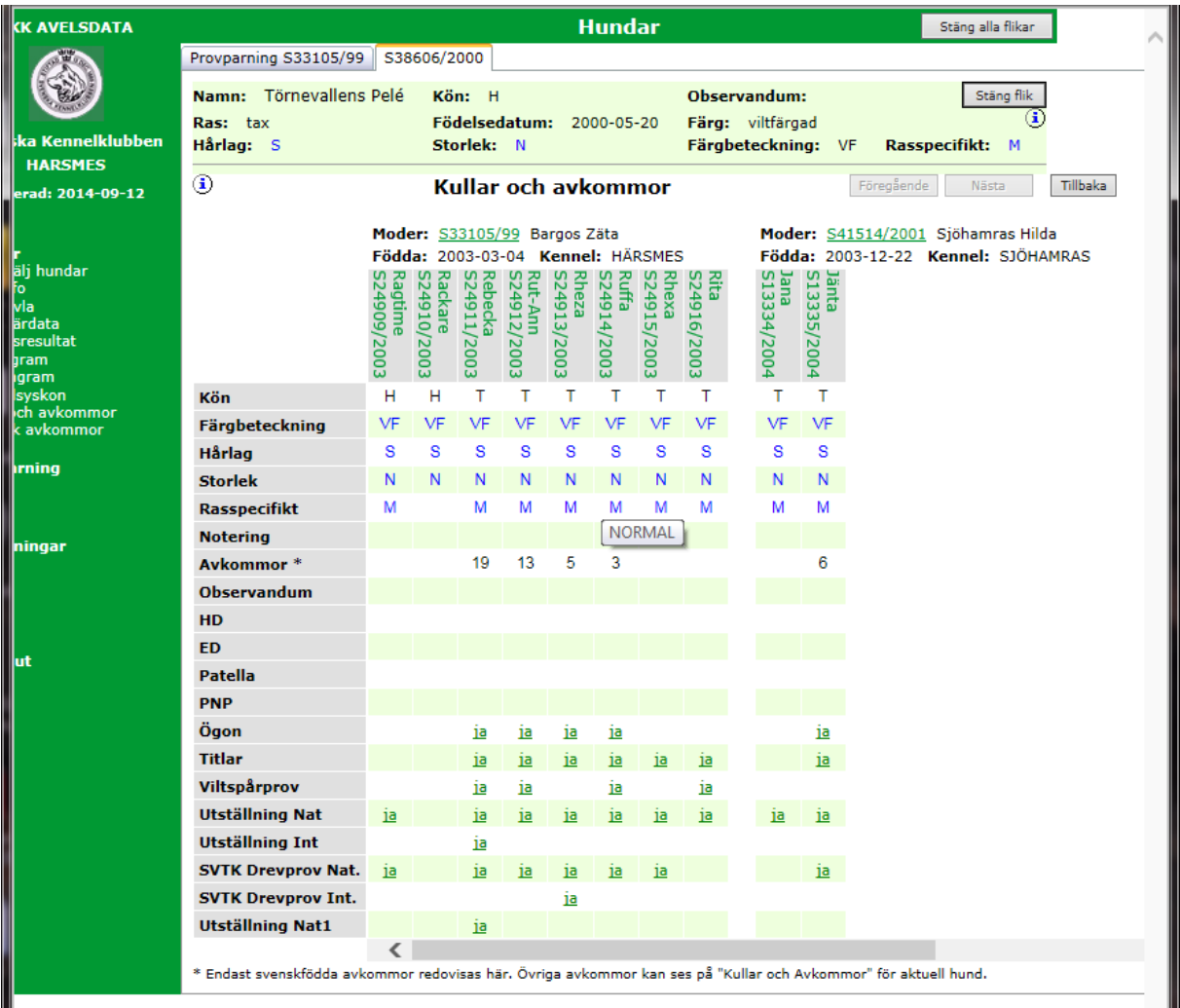

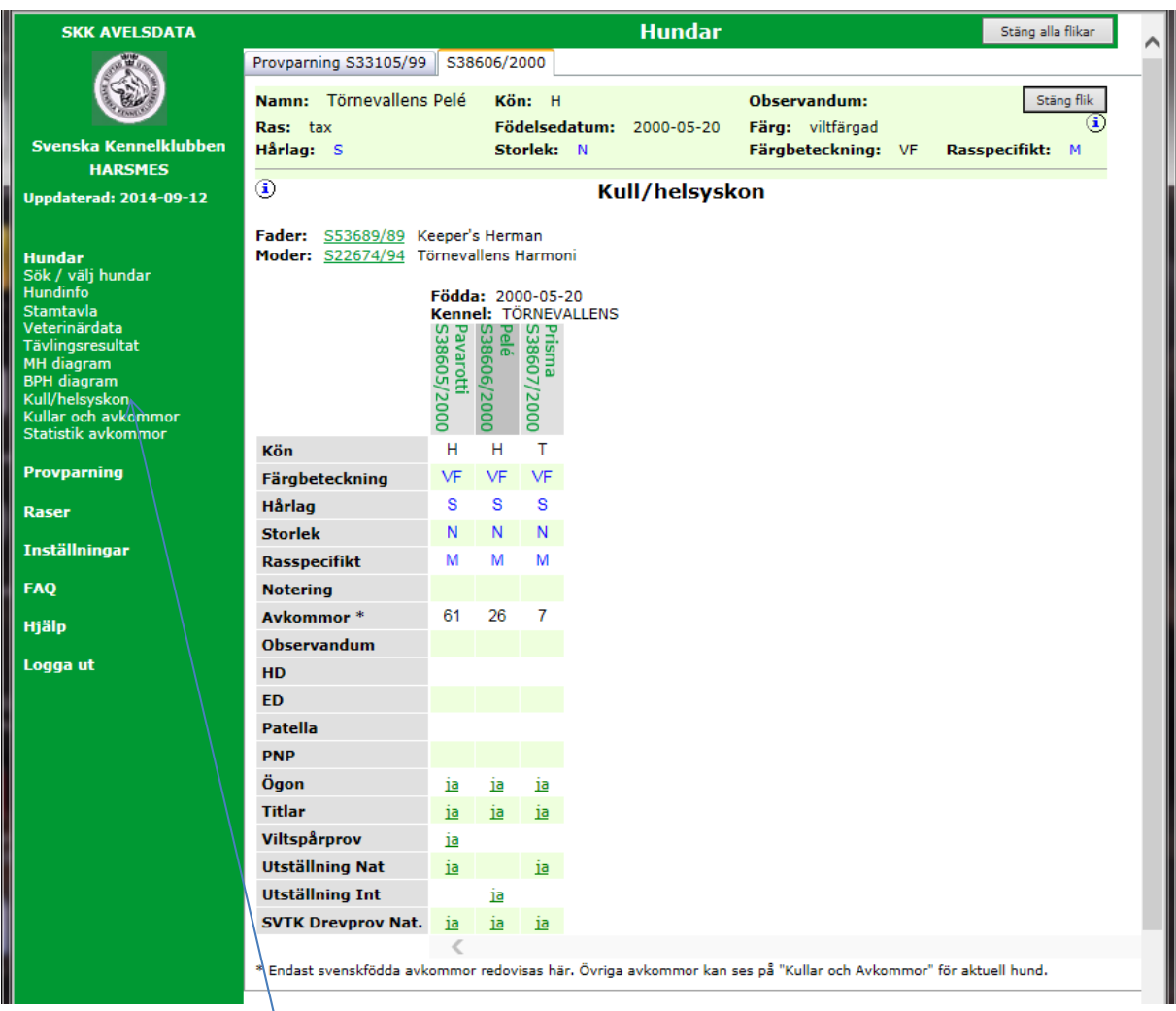

Väljer du i stället **Kull/helsyskon** så får du upp samma information om hundens kullsyskon.

## **Utskrift**

Vill du ha en utskrift av stamtavlan så markera området du vill ha med och kopiera det och klistra in i tex en WORD‐fil (välj utskriftsformat liggande) eller direkt i ett e‐mail. Du kan också skriva ut direkt genom av välja skriv ut direkt i din web‐läsare.

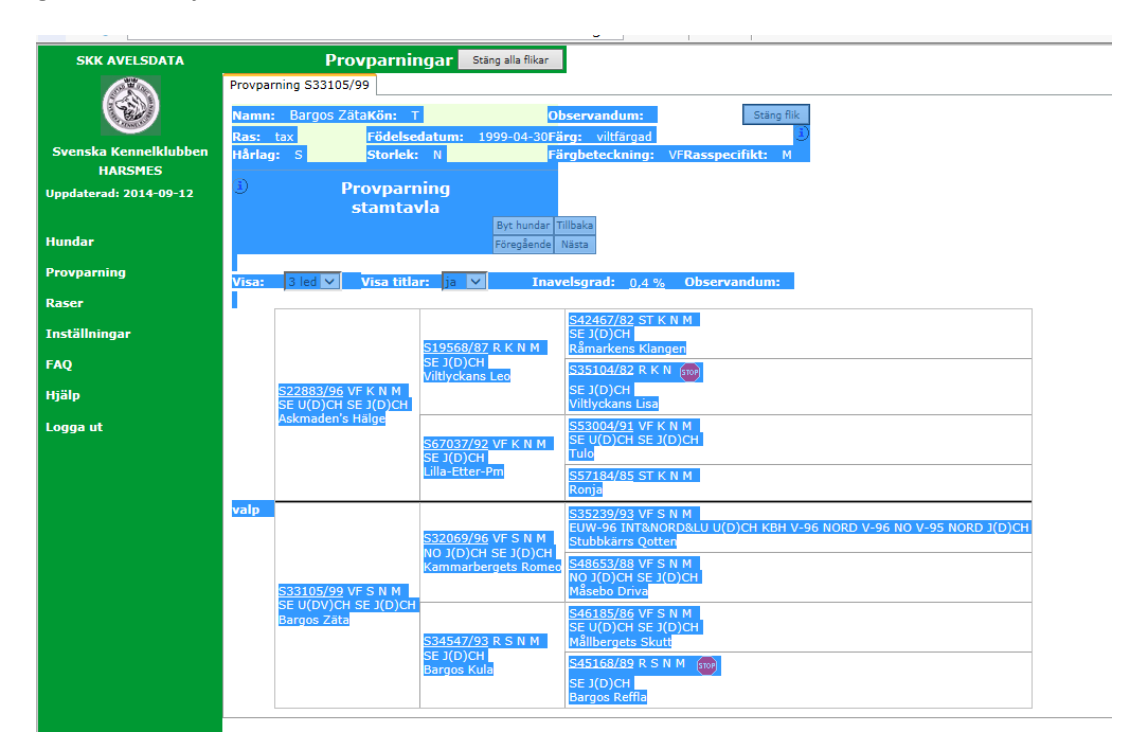

Vill du växla till en annan av de hanar du har valt eller om du vill välja nya hundar så använd någon av dessa knappar.

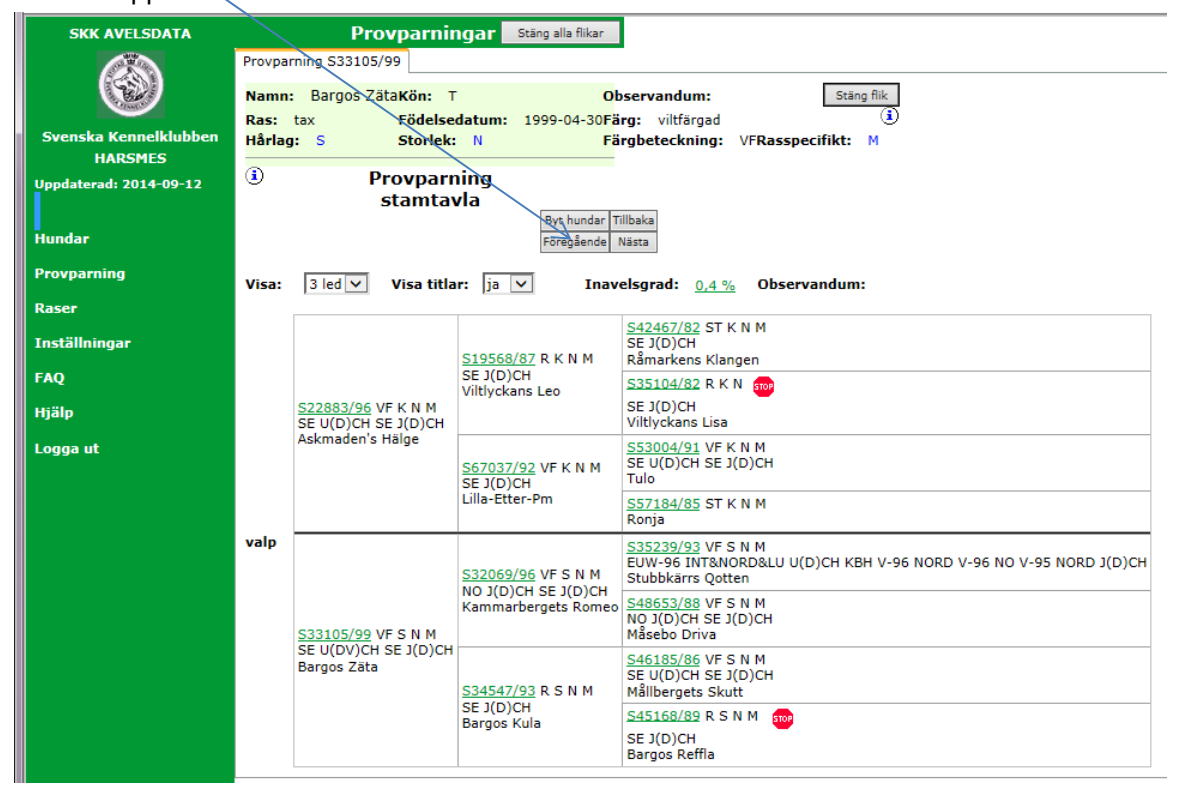

### **Varningar**

I stamtavlor och i listan över kombinationer kan det komma upp olika varningar

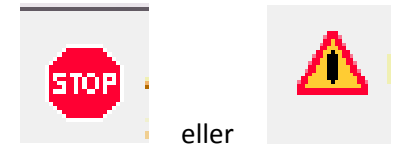

Klickar du på dessa symboler kommer det upp en förklaring. Här nedanför ser då exempel på några olika orsaker till att de olika hundarna har markerat på detta sätt.

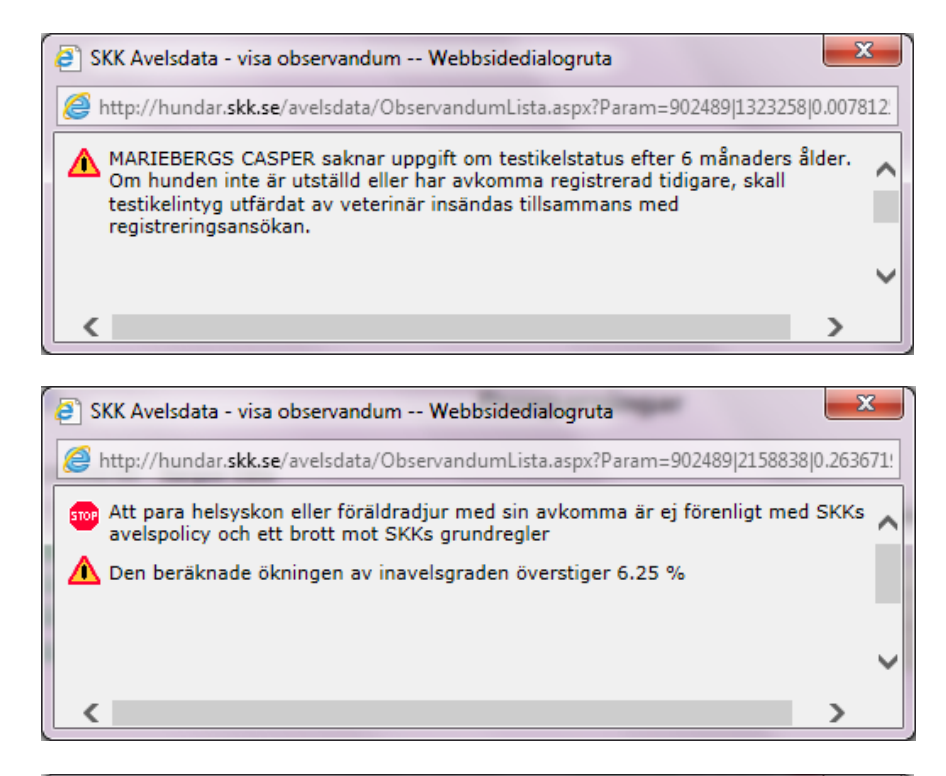

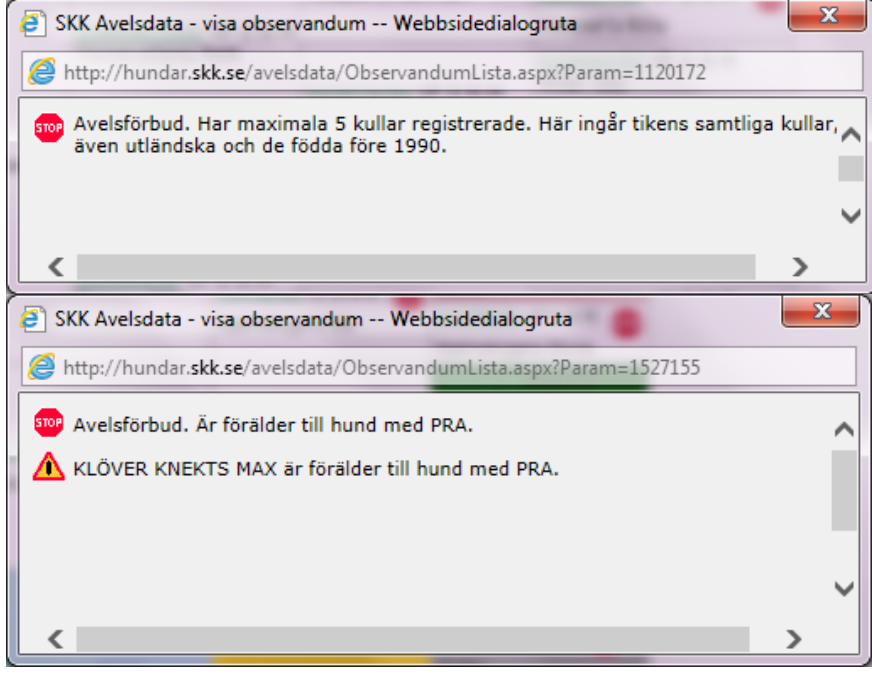